## CISCO.

# Cisco Unified Workforce Optimization

Quality Management Integration Guide for CAD and Finesse Version 11.5

First Published: July 28, 2016 Last Updated: July 28, 2016

THE SPECIFICATIONS AND INFORMATION REGARDING THE PRODUCTS IN THIS MANUAL ARE SUBJECT TO CHANGE WITHOUT NOTICE. ALL STATEMENTS, INFORMATION, AND RECOMMENDATIONS IN THIS MANUAL ARE BELIEVED TO BE ACCURATE BUT ARE PRESENTED WITHOUT WARRANTY OF ANY KIND, EXPRESS OR IMPLIED. USERS MUST TAKE FULL RESPONSIBILITY FOR THEIR APPLICATION OF ANY PRODUCTS.

THE SOFTWARE LICENSE AND LIMITED WARRANTY FOR THE ACCOMPANYING PRODUCT ARE SET FORTH IN THE INFORMATION PACKET THAT SHIPPED WITH THE PRODUCT AND ARE INCORPORATED HEREIN BY THIS REFERENCE. IF YOU ARE UNABLE TO LOCATE THE SOFTWARE LICENSE OR LIMITED WARRANTY, CONTACT YOUR CISCO REPRESENTATIVE FOR A COPY.

The Cisco implementation of TCP header compression is an adaptation of a program developed by the University of California, Berkeley (UCB) as part of UCB's public domain version of the UNIX operating system. All rights reserved. Copyright © 1981, Regents of the University of California.

NOTWITHSTANDING ANY OTHER WARRANTY HEREIN, ALL DOCUMENT FILES AND SOFTWARE OF THESE SUPPLIERS ARE PROVIDED "AS IS" WITH ALL FAULTS. CISCO AND THE ABOVE-NAMED SUPPLIERS DISCLAIM ALL WARRANTIES, EXPRESSED OR IMPLIED, INCLUDING, WITHOUT LIMITATION, THOSE OF MERCHANTABILITY, FITNESS FOR A PARTICULAR PURPOSE AND NONINFRINGEMENT OR ARISING FROM A COURSE OF DEALING, USAGE, OR TRADE PRACTICE.

IN NO EVENT SHALL CISCO OR ITS SUPPLIERS BE LIABLE FOR ANY INDIRECT, SPECIAL, CONSEQUENTIAL, OR INCIDENTAL DAMAGES, INCLUDING, WITHOUT LIMITATION, LOST PROFITS OR LOSS OR DAMAGE TO DATA ARISING OUT OF THE USE OR INABILITY TO USE THIS MANUAL, EVEN IF CISCO OR ITS SUPPLIERS HAVE BEEN ADVISED OF THE POSSIBILITY OF SUCH DAMAGES.

Cisco and the Cisco logo are trademarks or registered trademarks of Cisco and/or its affiliates in the U.S. and other countries. To view a list of Cisco trademarks, go to this URL: [www.cisco.com/go/trademarks.](http://www.cisco.com/go/trademarks) Third-party trademarks mentioned are the property of their respective owners. The use of the word partner does not imply a partnership relationship between Cisco and any other company. (1110R)

Any Internet Protocol (IP) addresses and phone numbers used in this document are not intended to be actual addresses and phone numbers. Any examples, command display output, network topology diagrams, and other figures included in the document are shown for illustrative purposes only. Any use of actual IP addresses or phone numbers in illustrative content is unintentional and coincidental.

Quality Management Integration Guide for CAD and Finesse

© 2014, 2015, 2016 Cisco Systems, Inc. All rights reserved.

## Introduction

You can integrate Cisco Agent Desktop (CAD) and Cisco Finesse with Cisco Unified Workforce Optimization Quality Management via the Recording Controls API. CAD does this via its Hypertext Transfer Protocol (HTTP) action. HTTP actions pass information in the form of HTTP requests from the agent desktop to a third-party application (in this case, the Recording Controls API) using HTTP methods.

Quality Management can record an agent's calls from the agent's desktop or from a server. It supports the following recording scenarios.

- Gateway Recording, which includes:
	- Cisco MediaSense Recording
- Agent Recording, which includes:
	- Desktop Recording
	- Network Recording
	- Server Recording (SPAN)

## Web Base Server Requirements

You need the following information when sending a recording command.

- Web Base server IP address
- Port number for the Web Base server—the Web Base server listens on port 80 for recording commands.
- n sender id—when sending recording commands to a Web Base server, you need to identify the Quality Management user associated with the command. You need to pass an additional parameter called "sender id" and give it the value of the user's ID as known to the Quality Management Administrator. There is a variable available in the CAD system that you can use for this purpose. CAD cannot send the sender id and the peripheral id at the same time. You need to send each as separate values.
- n QM workflow—Assign CAD agents to a team in Quality Management, assign the team to a workflow, assign the team to a site, then assign recording clusters to the site.

Record Servers are available, to use the APIs. These recording clusters are not associated with any Record Servers.

## Recording Commands

This section explains the following concepts:

- Syntax of recording commands
- $\blacksquare$  Function of each recording command
- Active and last calls
- Using commands with an outbound dialer

### Command Syntax

The Recording Controls API supports the following HTTP methods:

```
n GET
```

```
http://<Web Base server
IP>/recordingcontrols/rest/<command>?<agent
identifier>&<variable>=<variable value>
```
n POST

```
http://<Web Base server IP>/recordingcontrols/rest/<command>
{
  "<agent identifier>":"<agent identifier>",
  "metadata":{
       "<variable>":"<variable value>"
  }
}
```
where:

- <Web Base server IP> is the IP address of the Web Base server.
- <command> is the recording controls command you want to send. Valid commands are record, pause, resume, restart, delete, login, logout, metadata, start, stop, start\_ screen, and stop\_screen.
- **EX A** <agent identifier> is the peripheral\_id and sender\_id or the username or userdomain of the agent. For more information on agent identifiers, see Agent Identifiers.
- n <variable> and <variable value> (optional) are additional information you want to attach

to the command.

Example: <key>=<value> or <key>:<value>

Commands that require variables are login, logout, metadata, start\_screen, and stop\_ screen.

### Command Functions

Recording commands allow you to control a recording.

Example: You can use recording commands to record a call, pause the recording, and attach metadata to a recording.

The following table describes how the recording commands interact with each other and the Quality Management components.

#### Recording commands

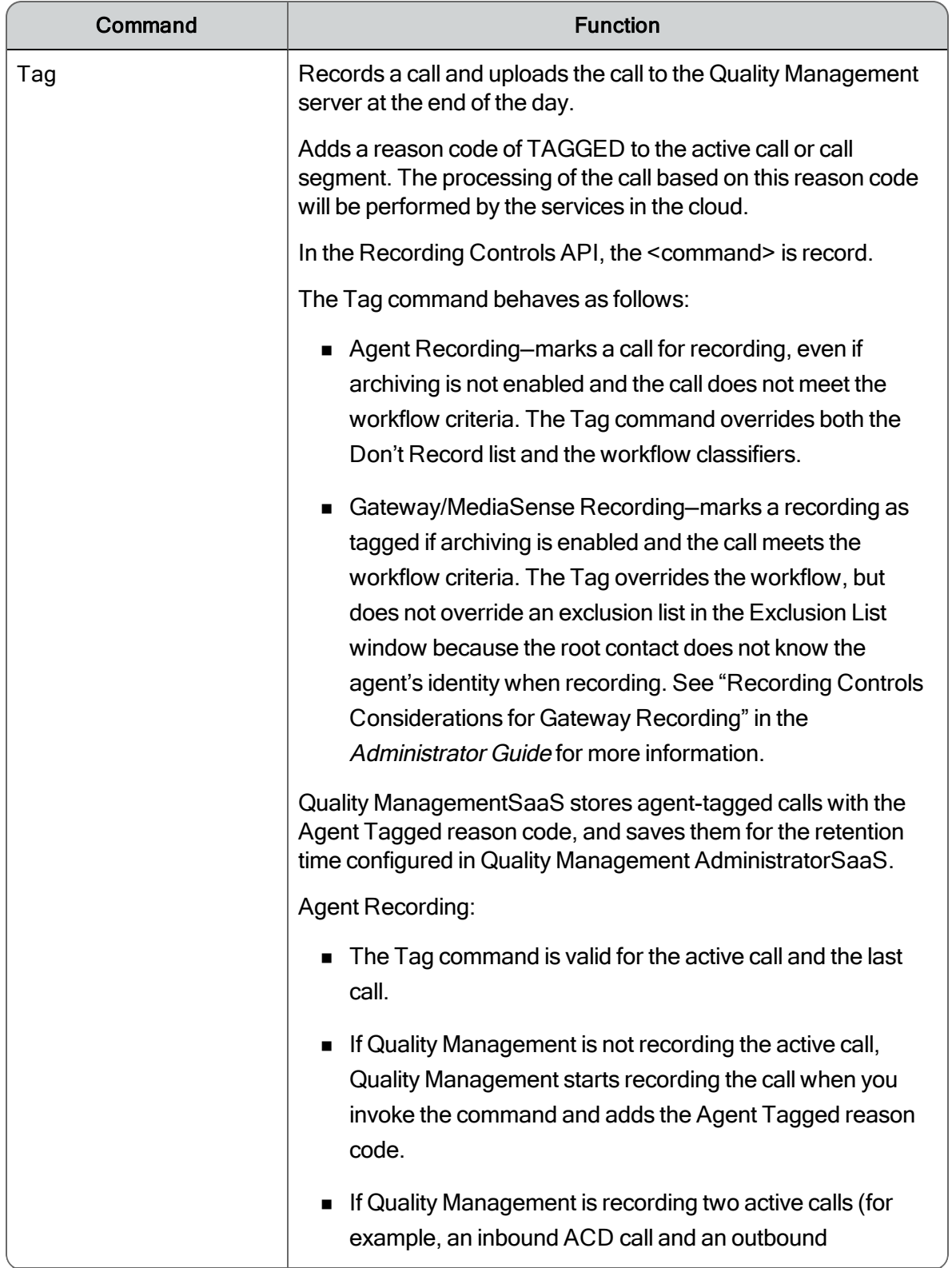

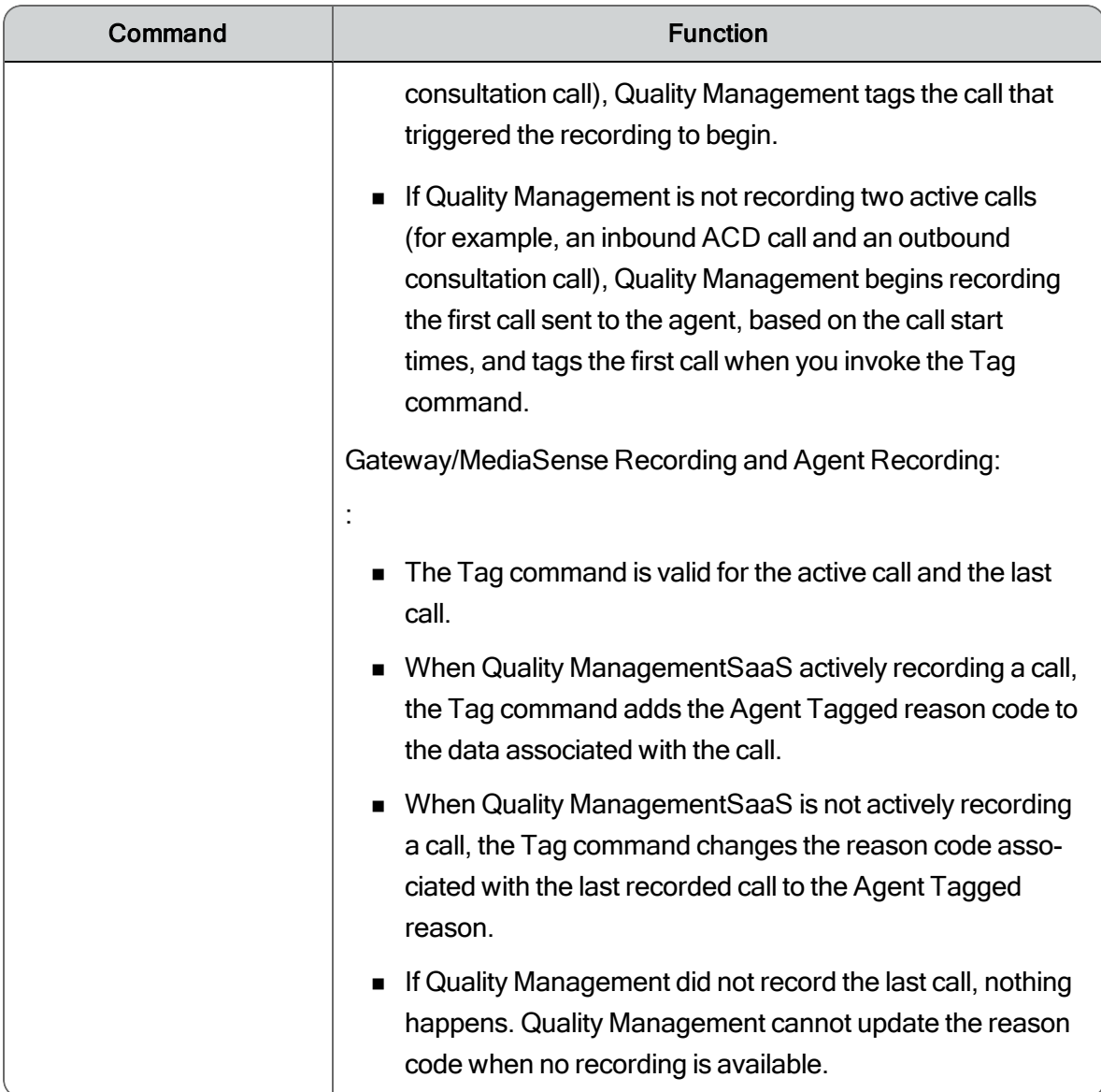

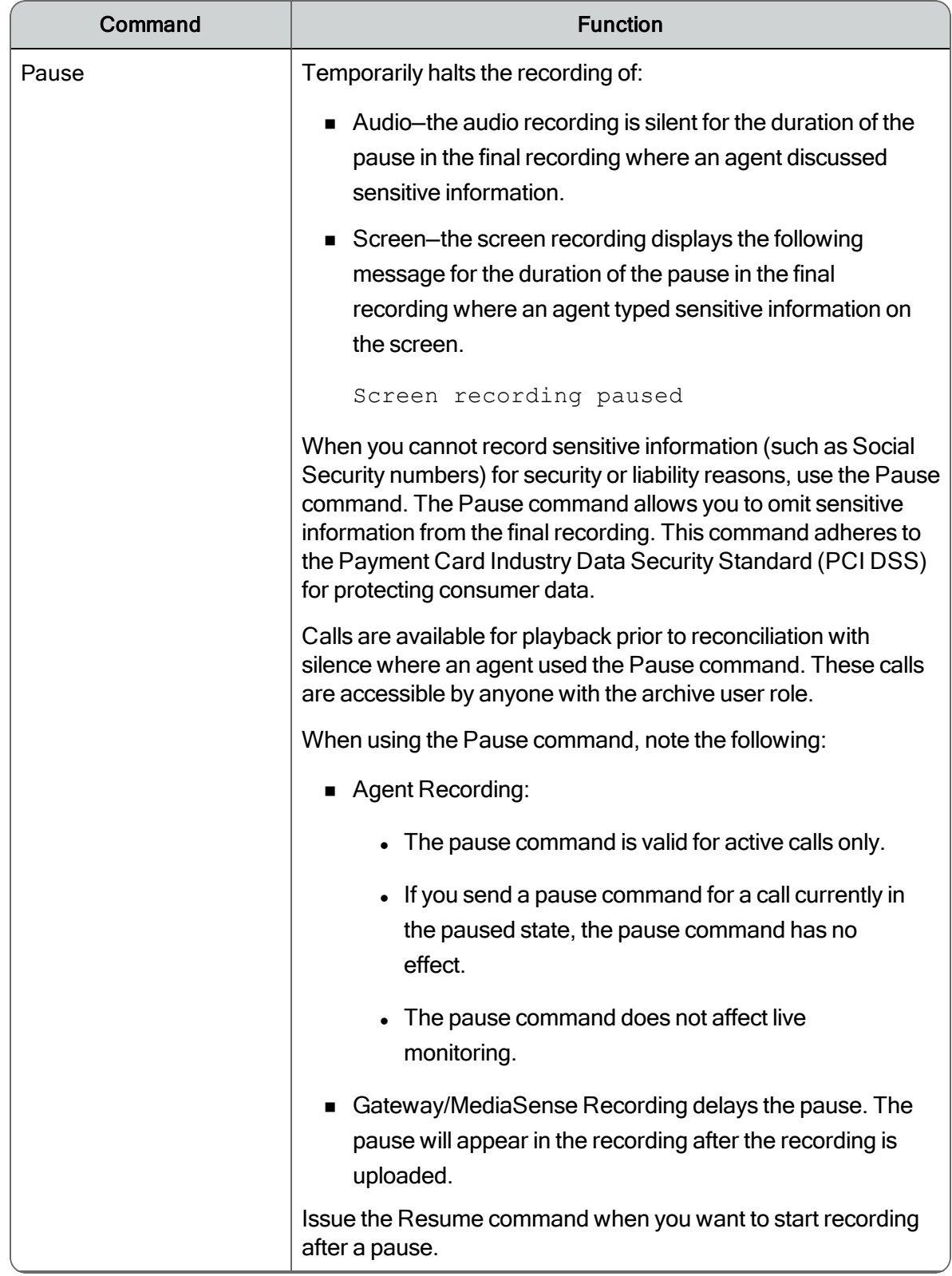

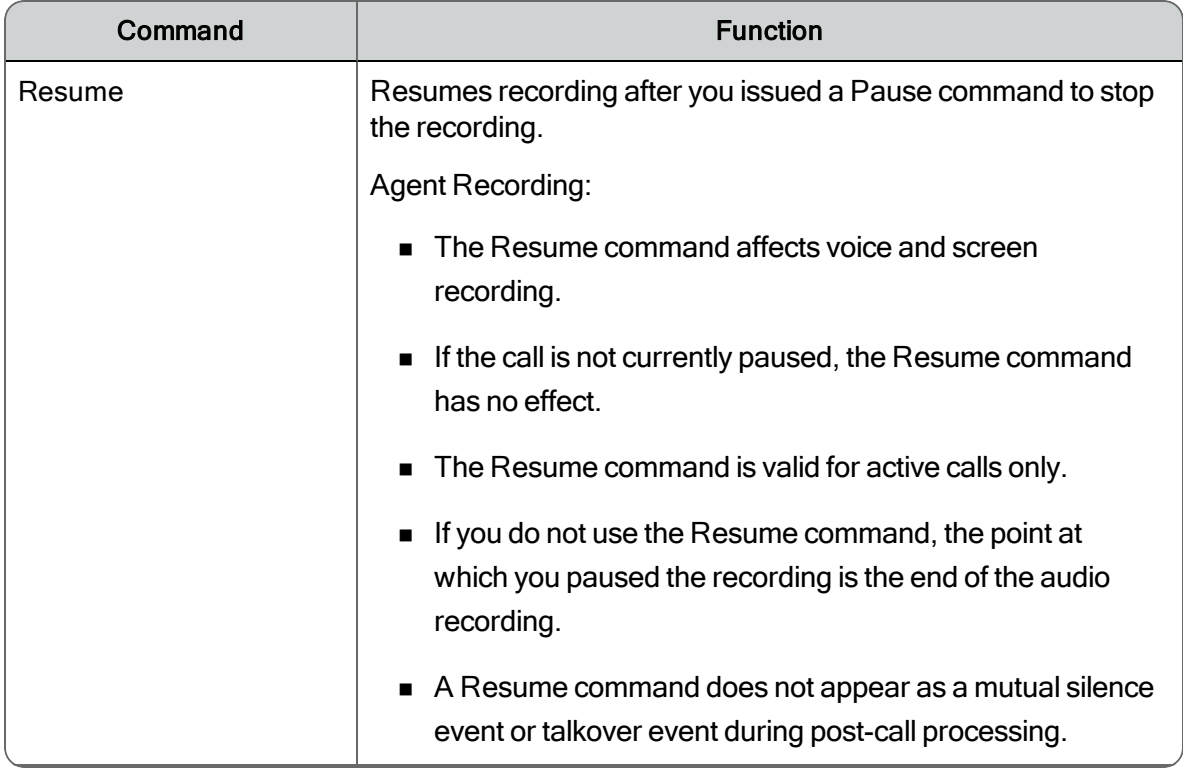

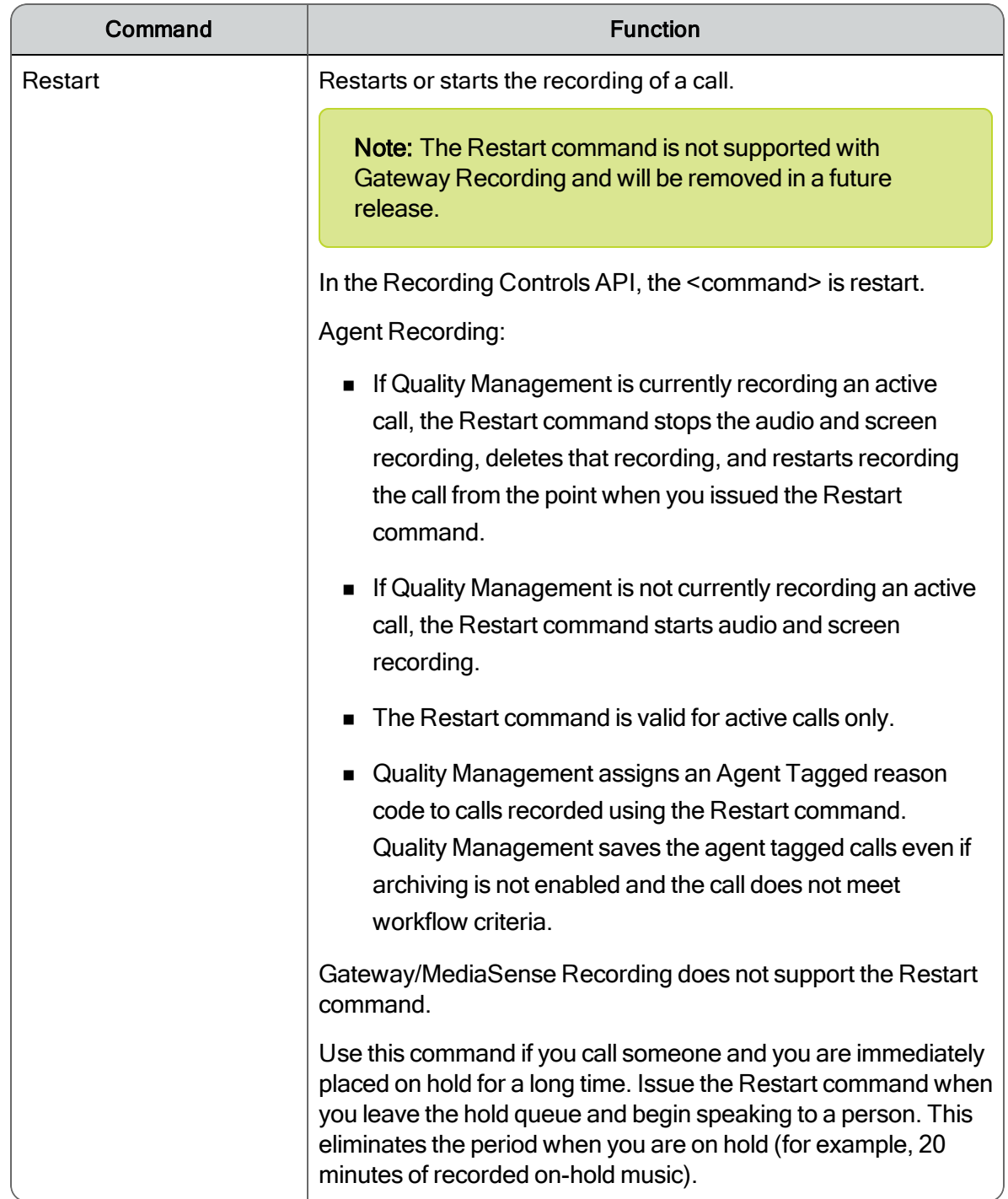

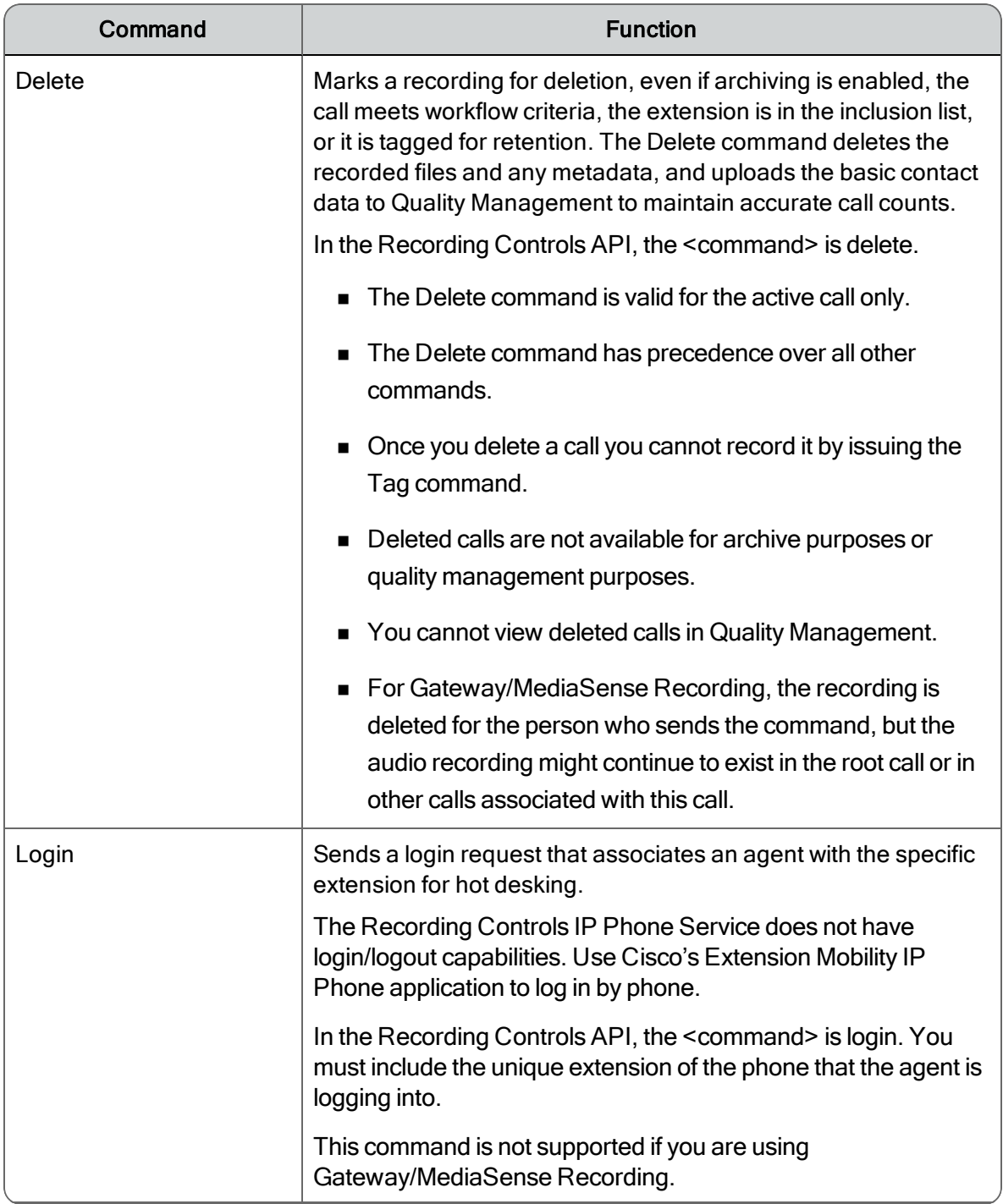

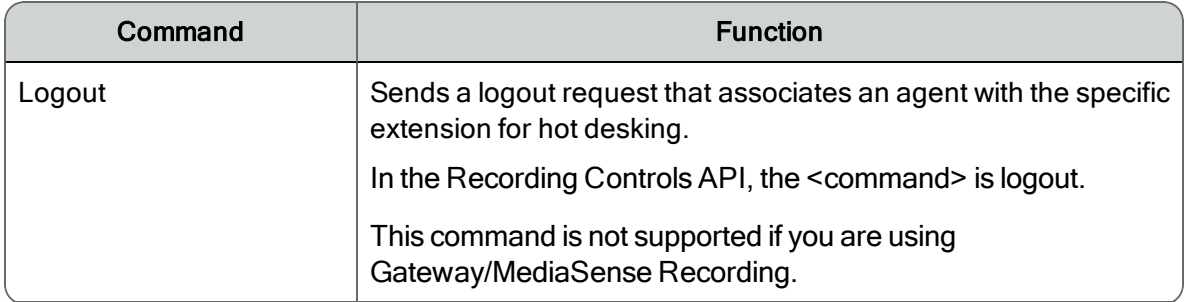

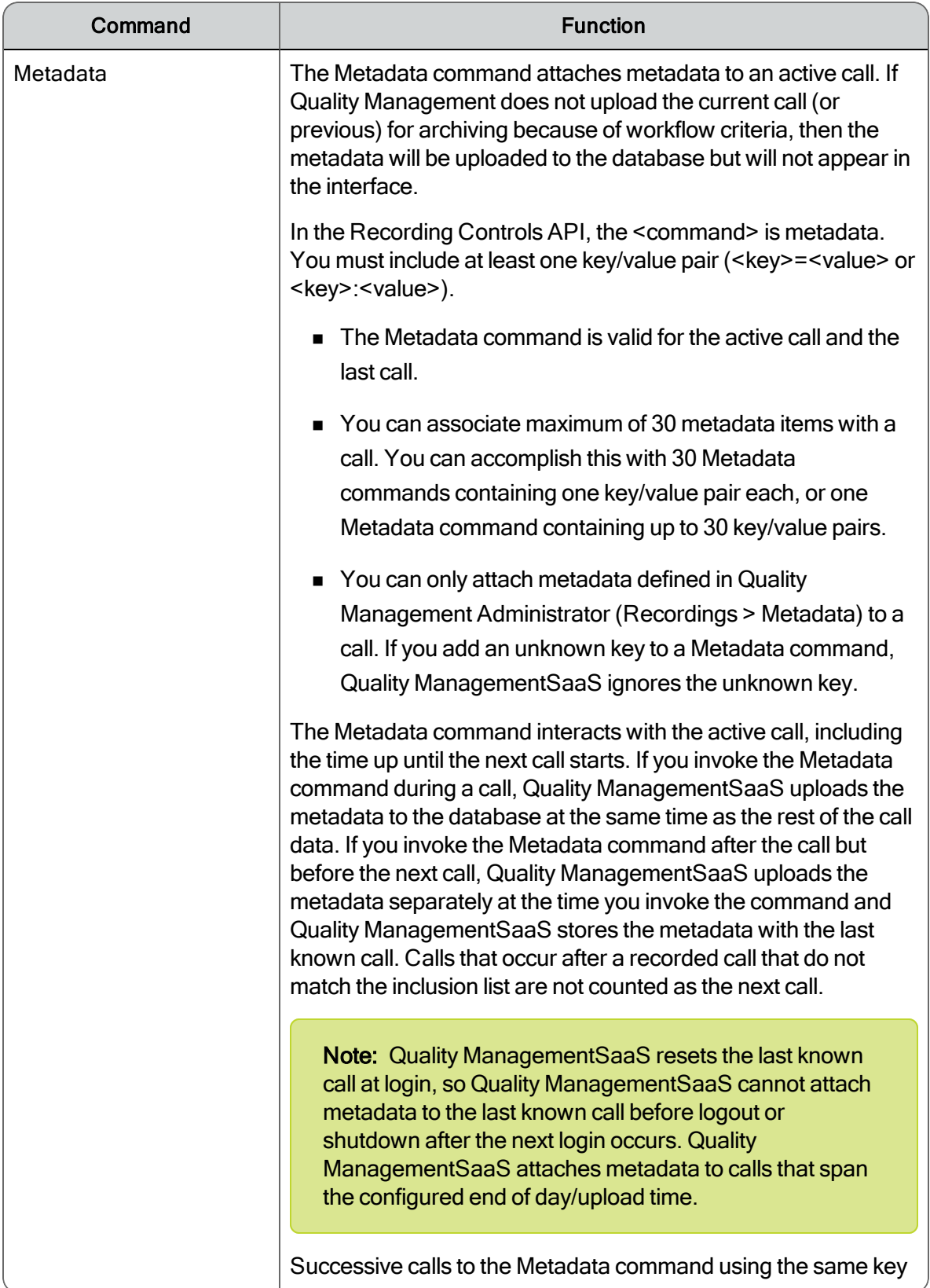

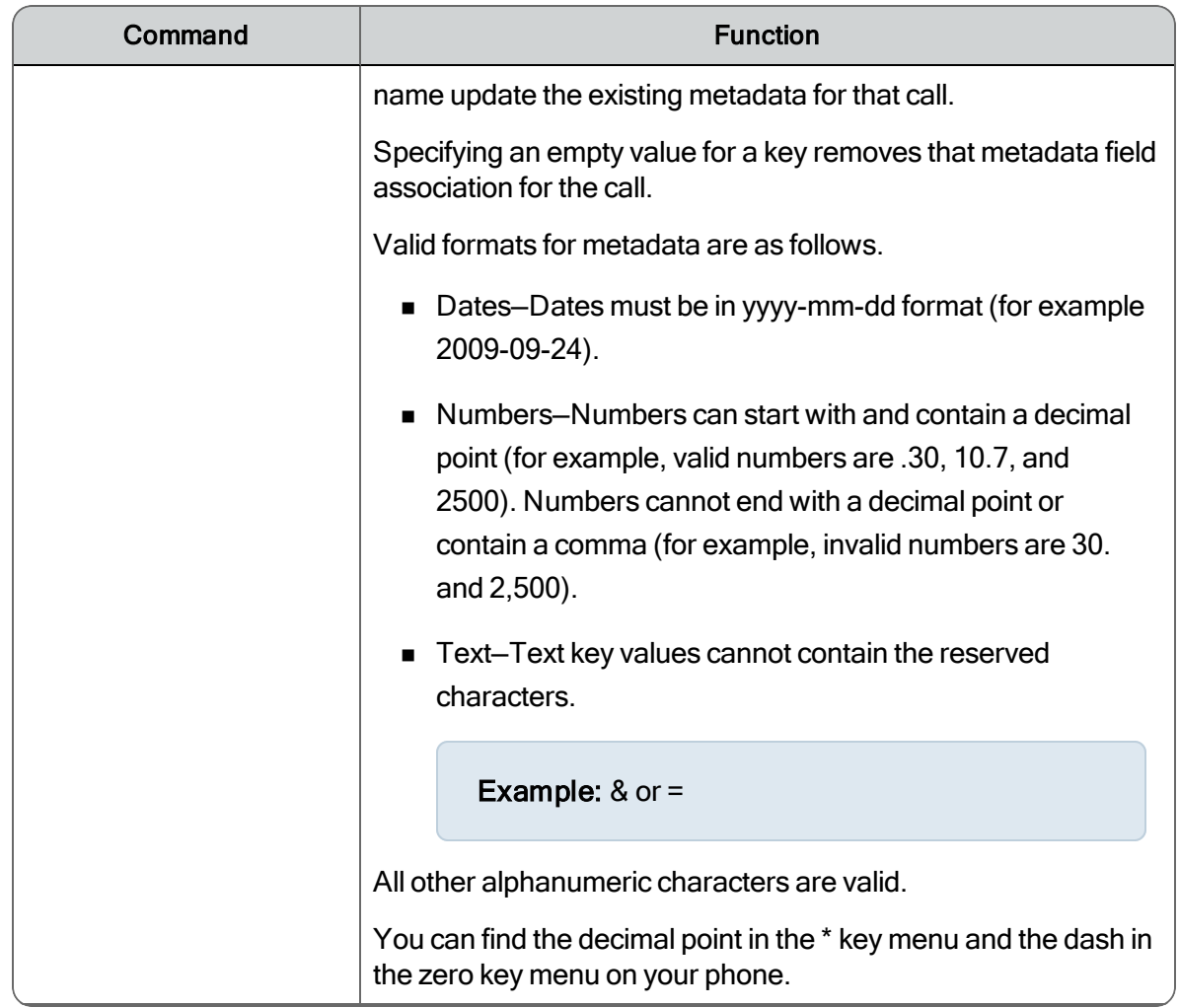

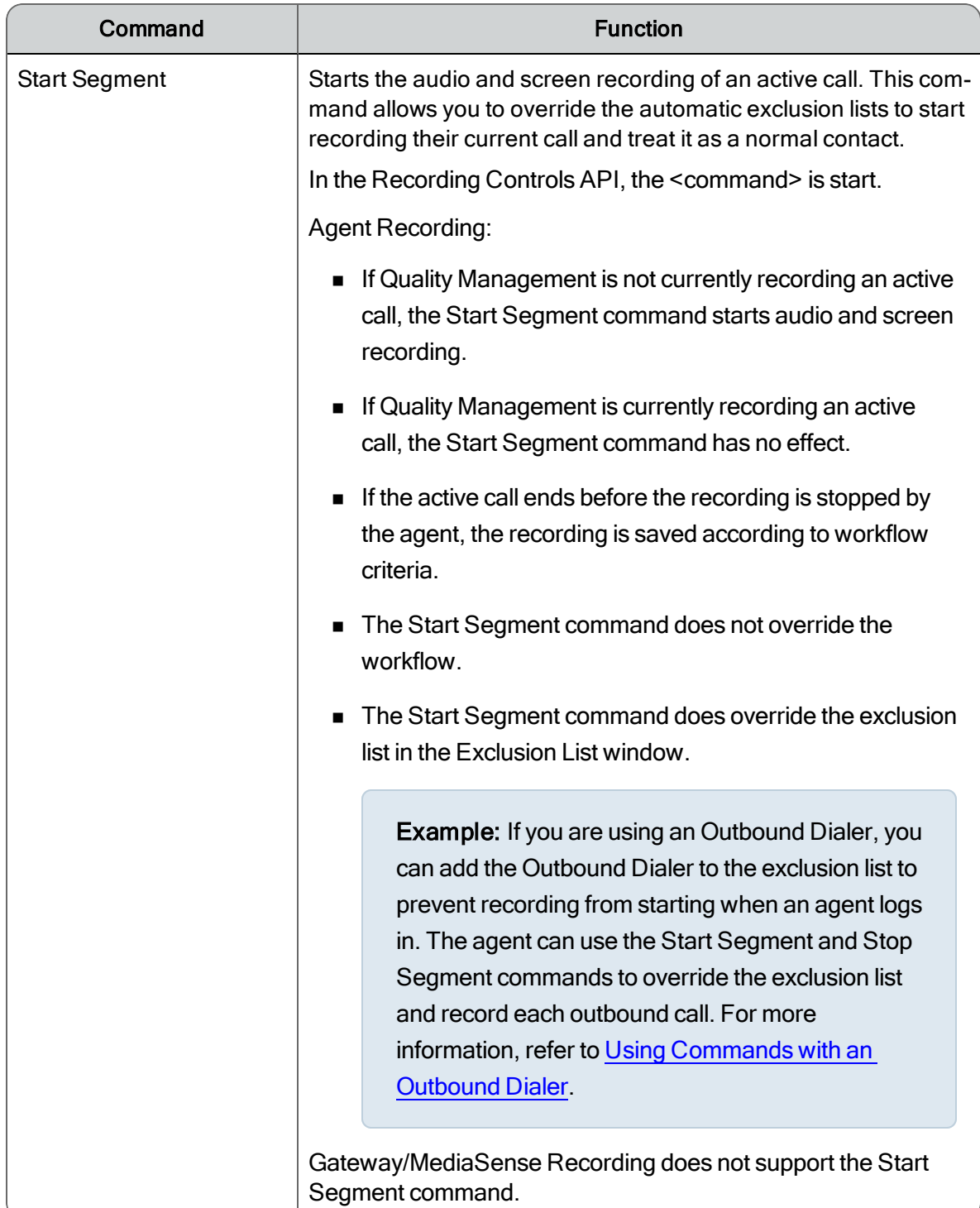

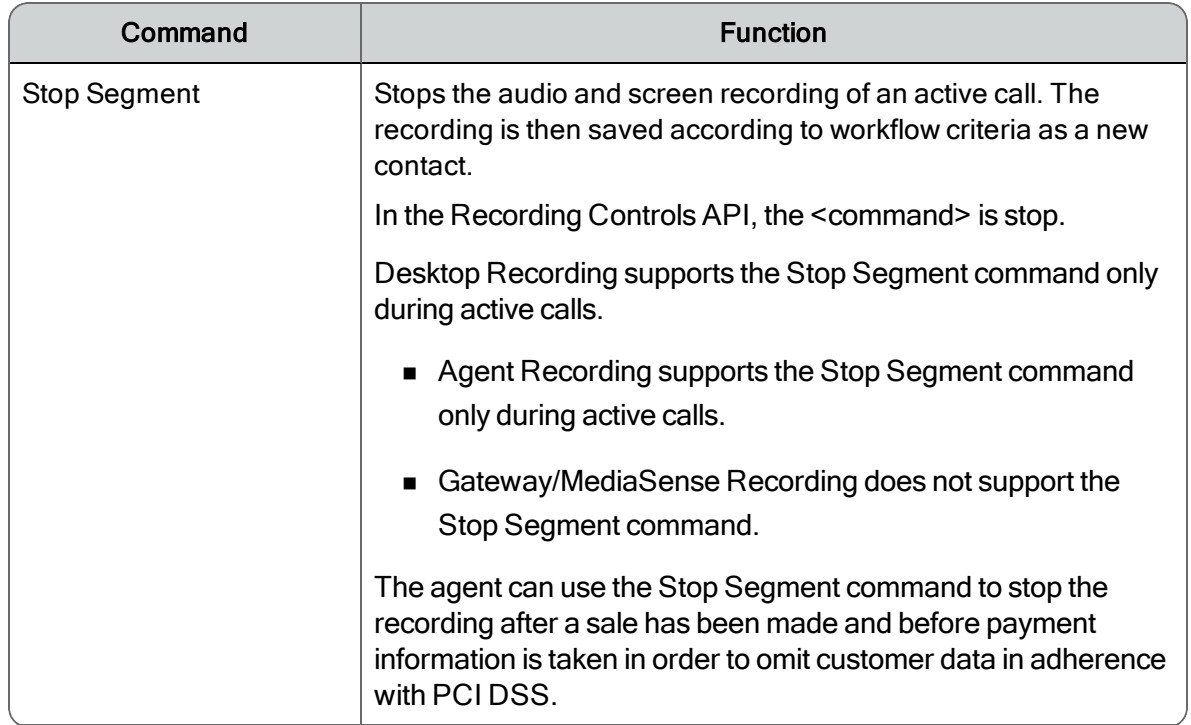

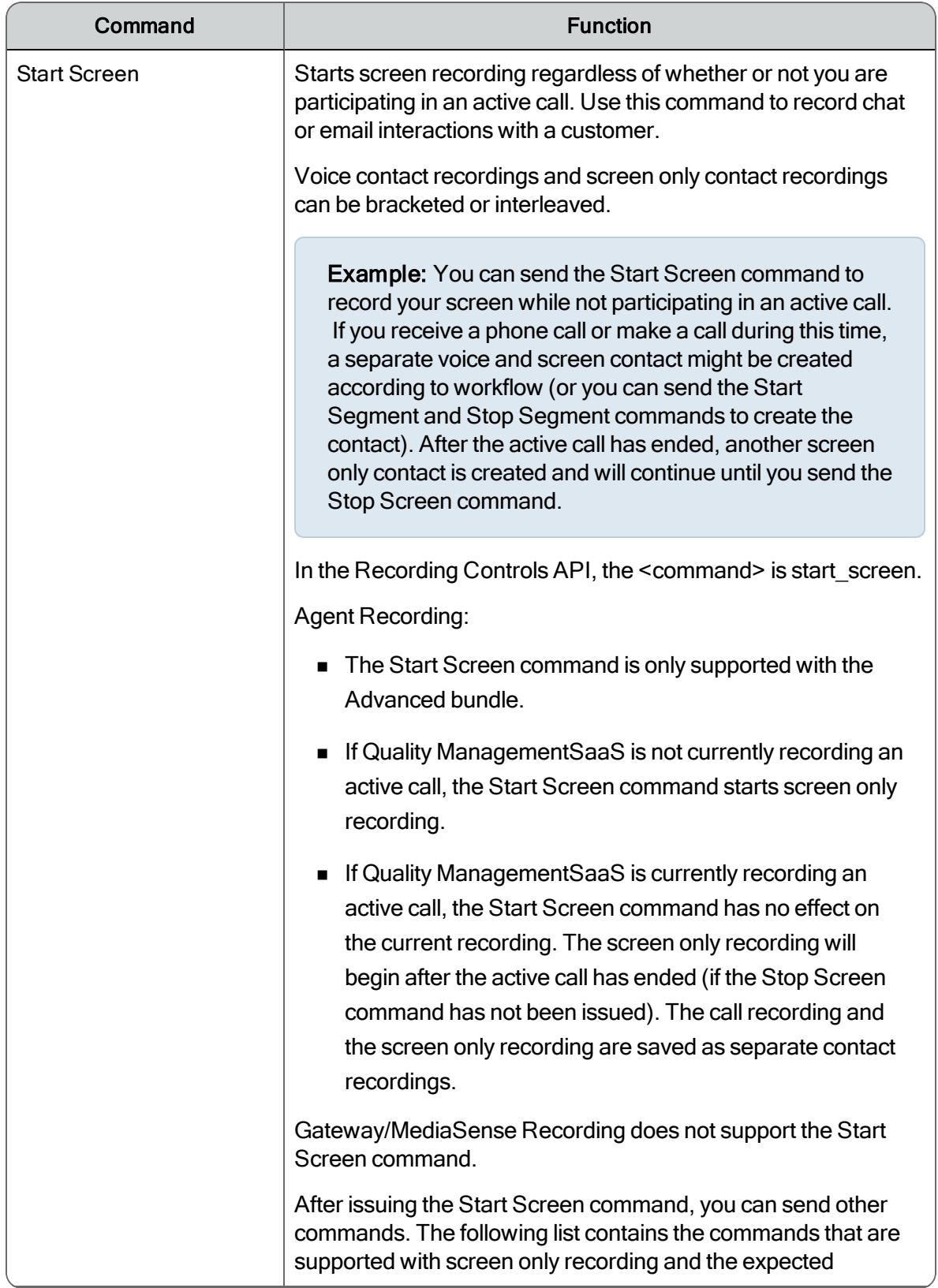

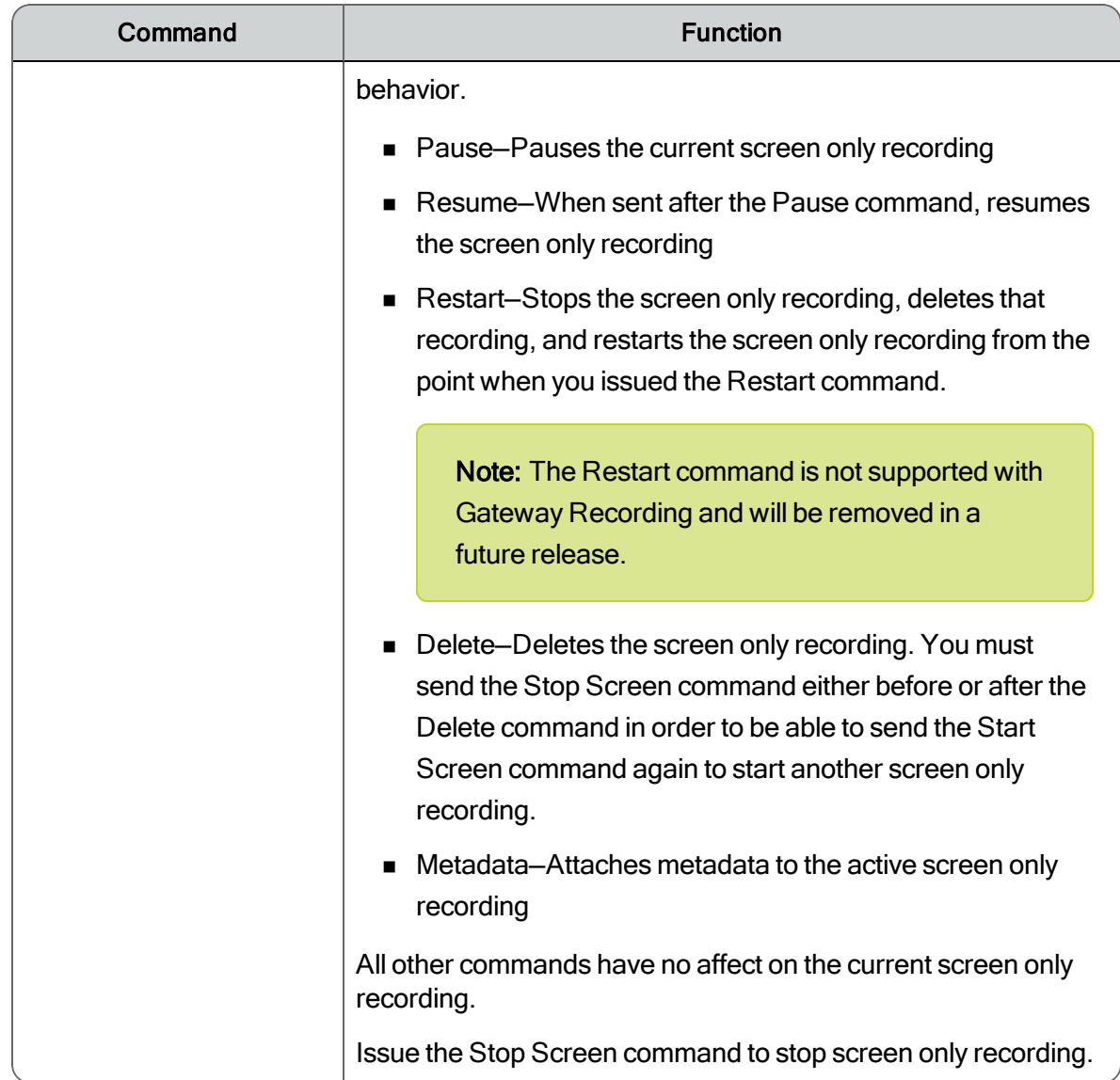

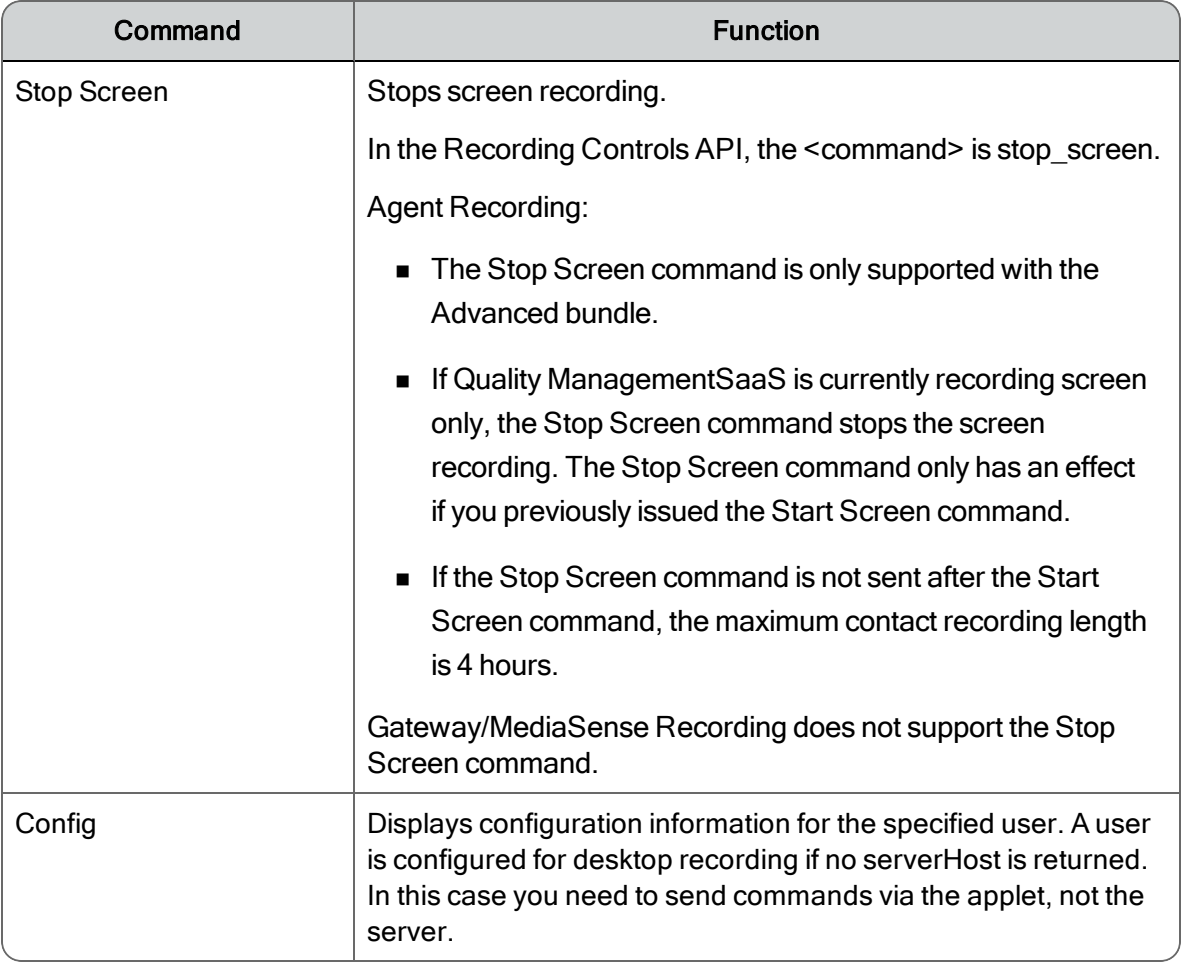

### Effects of Issuing Recording Control Commands

The following table indicates the effect of issuing a recording command when the call is currently being recorded, and when the call is not being recorded.

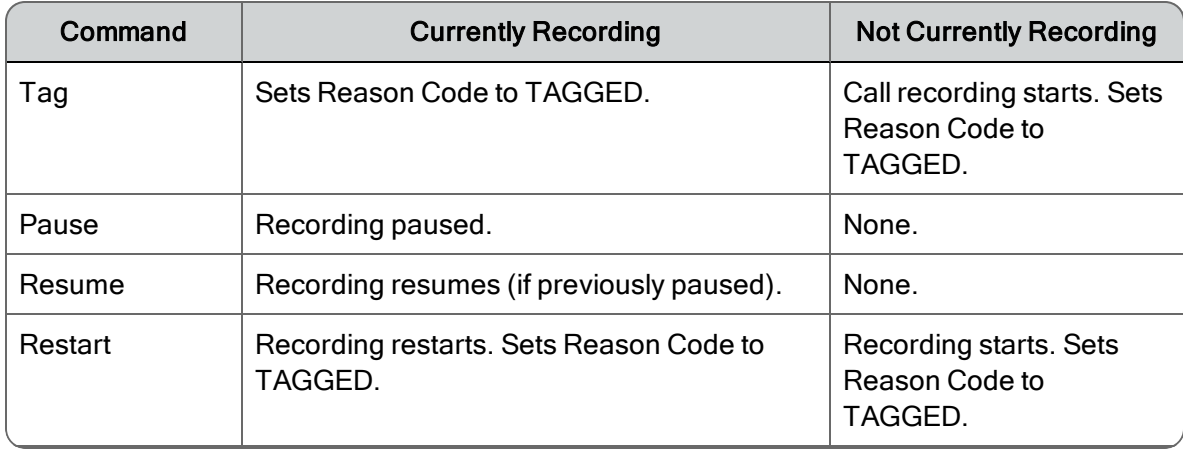

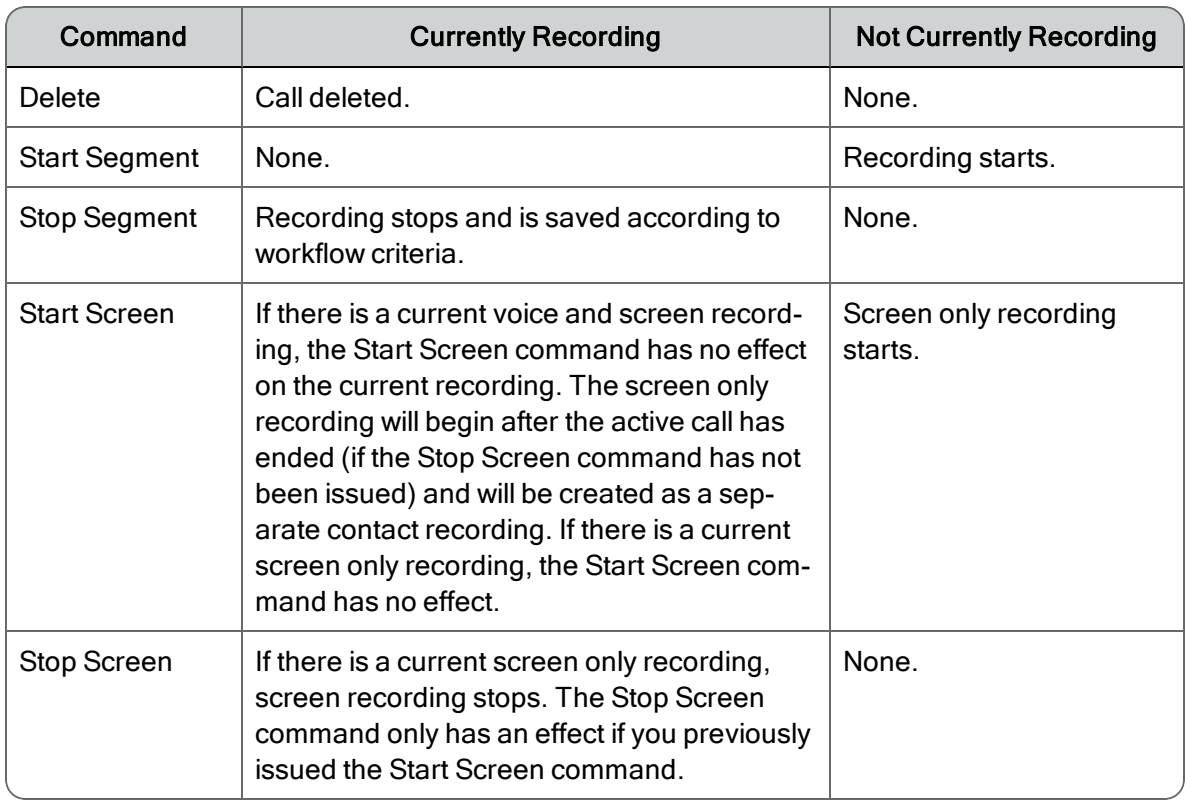

### HTTP Status Codes

The Recording Controls API returns HTTP status codes that indicate whether a command was successfully executed. These status codes are as follows.

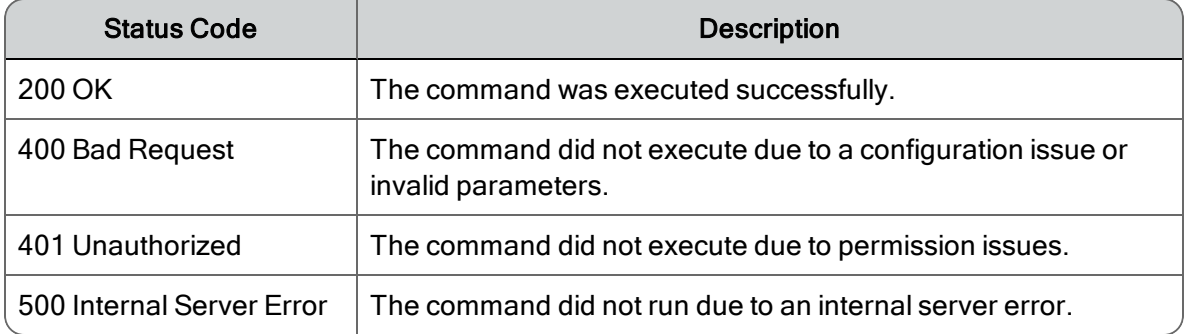

### Active and Last Call

You must understand the difference between the terms *active call* and *last call*. Some commands can apply to either one of these call types. Some commands can apply to a single call type.

An active call occurs when the user is on a call with one or more parties. A call on hold is still an active call. The active call starts when the user receives the call (phone is ringing) or makes a new call. The active call ends when the user hangs up the phone.

The last call is the previously recorded call. Any valid recording commands sent after a call ends, and until another call, that matched the inclusion list, is received or made by the user, apply to the last call.

The following table indicates whether the recording command applies to the active call, the last call, or both.

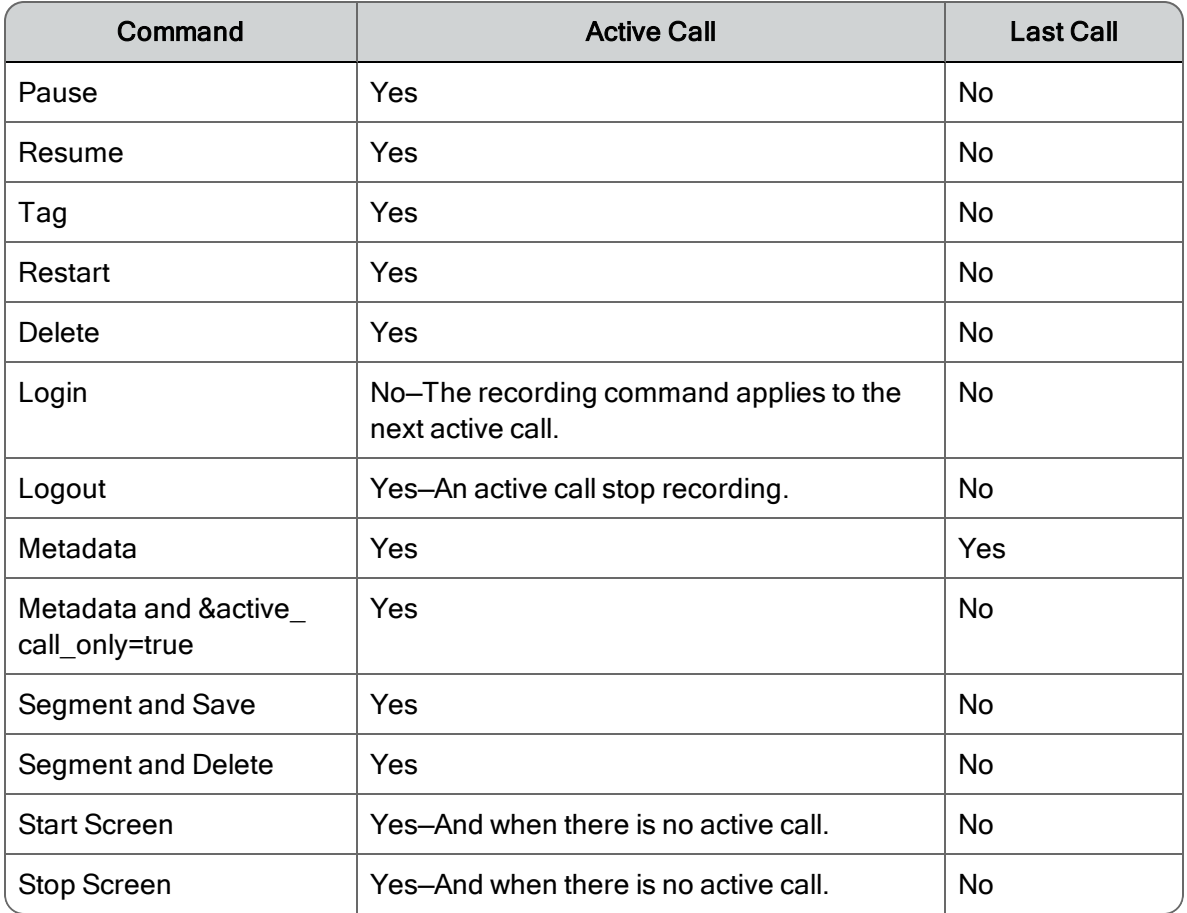

### Command Examples

#### *Login command examples:*

n GET

```
http://<Web Base server IP>
 /recordingcontrols/rest/login?sender_id=1234&peripheral_
 id=5000&extension=1234
n POST
 http://<Web Base server IP>/recordingcontrols/rest/login
  {
  "sender_id": "1234"
  "peripheral_id": "5000"
  "extension": "1234"
```
}

#### *Metadata command examples:*

```
GET
```

```
http://<Web Base server IP>
/recordingcontrols/rest/metadata?userdomain=acme&username=jan
edoe&<key>=<value>&<key>=<value>
```

```
n POST
```

```
http://<Web Base server IP>/recordingcontrols/rest/metadata
{
  "userdomain": "acme"
  "username": "janedoe"
  "metadata": {
  "<key>": "<value>",
  "<key>": "<value>"
    }
}
```
#### *Pause command examples:*

```
n GET
```

```
http://<Web Base server
IP>/recordingcontrols/rest/pause?sender_id=1234&peripheral_
id=5000
```
n POST

```
http://<Web Base server IP>/recordingcontrols/rest/pause
{
  "sender_id": "1234"
  "peripheral_id": "5000"
}
```
#### *Resume command examples:*

n GET

```
http://<Web Base server IP>
/recordingcontrols/rest/resume?userdomain=acme&username=janed
oe
```
n POST

```
http://<Web Base server IP>
/recordingcontrols/rest/resume
{
  "userdomain": "acme"
  "username": "janedoe"
}
```
#### *Start segment command examples:*

```
n GET
```

```
http://<Web Base server
IP>/recordingcontrols/rest/start?sender_id=1234&peripheral_
id=5000
```
n POST

```
http://<Web Base server IP>/recordingcontrols/rest/start
{
  "sender_id": "1234"
  "peripheral_id": "5000"
}
```
### <span id="page-24-0"></span>Using Commands with an Outbound Dialer

An outbound dialer creates a single "nailed up" call for the entire time you are logged in. This results in all of your outbound calls being combined into one large recording, even though you might make numerous outbound calls during your session. Use the Start Segment Segment and Save and Stop Segment Segment and Delete commands to break this large nailed up call into multiple contact recordings.

Send the Start Segment command at the beginning and the Stop Segment command at the end of each outbound call to create a unique contact recording for each outbound call. The Start Segment command starts the audio and screen recording of an active call. The Stop Segment command stops the recording. The recording is then saved according to workflow criteria as a new contact. Send the Start Segment command again at the beginning of your next outbound call to start another unique contact recording.

### Integrating Recording Commands with CAD and Finesse

For more information on integrating CAD and Finesse with the Recording Controls API, refer to the *Quality Management Integration Guide for CAD and Finesse*.

## Integrating CAD with the Recording Controls API Commands

This section provides examples on how to integrate CAD with the Recording Controls API commands. The examples provided in this section include:

- n Tasks for configuring an HTTP Send Action to invoke the Metadata command to the Web Base server
- Task for configuring an HTTP Send Action to invoke the Stop command

### Enabling the Integrated Browser

Before you can use HTTP actions, you must configure the Cisco Desktop Work Flow Administrator to support an integrated browser.

#### *To enable the integrated browser in Cisco Desktop Work Flow Administrator:*

- 1. From Cisco Desktop Work Flow Administrator, drill-down to CAD Agent > User Interface.
- 2. Clear the Enable Integrated Browser check box and then click Apply.

#### Configuring an HTTP Request for the Metadata Command Example

Before configuring an HTTP Request for the Metadata command in CAD, configure the user-defined metadata in Quality Management Administrator. See the *Quality Management Administrator User Guide* for more information. This example uses the following metadata: agentname.

Use the following example to configure an HTTP request for the Metadata command. The HTTP request command sends the Metadata command to the Cisco Recording Controls on the Web Base server.

- 1. In Cisco Desktop Work Flow Administrator, create a new HTTP request in the HTTP Action Setup dialog box by completing the fields as follows:
	- Action Name: Metadata CallSegment 1
	- **n** Protocol: http
	- **Host:** <Web Base server IP address>

where <Web Base server IP address> is the IP address or hostname for the Web Base server. Note that this address is case sensitive.

- $\blacksquare$  Port: 80
- n Path: recordingcontrols/rest/metadata

The following figure shows an example of a completed HTTP Action Setup dialog box.

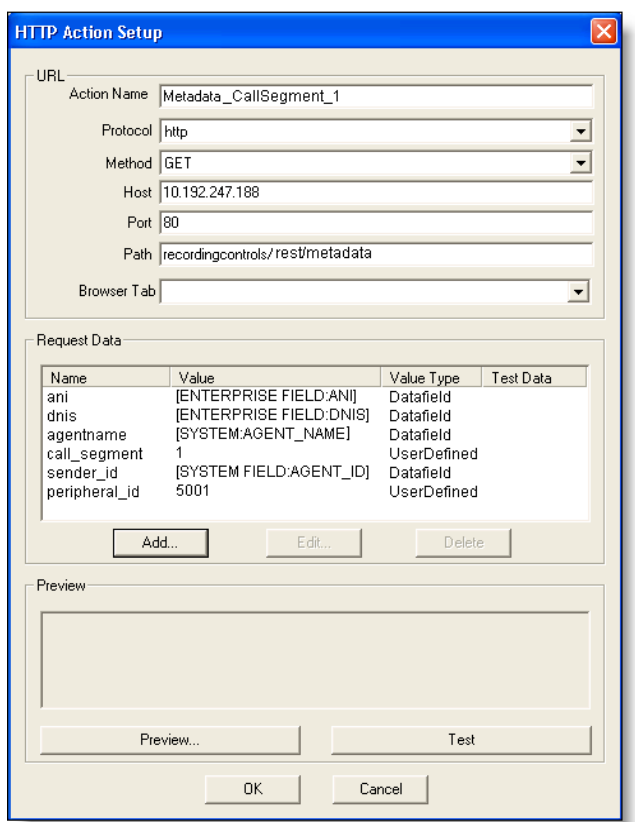

2. In the Request Data section, click Add.

The HTTP Request Data Dialog box appears.

- 3. Complete the fields and then click OK to close the HTTP Request Data Dialog box. For example:
	- $\blacksquare$  Value Name: <key name>

where <key name> is the Key Name configured in Quality Management Administrator

#### Example: agentname

- **Nalue Type: UserDefined**
- $\blacksquare$  Value: [SYSTEM: AGENT\_NAME]

The following figure shows an example of a completed HTTP Request Data Dialog box for the "agentname" metadata field.

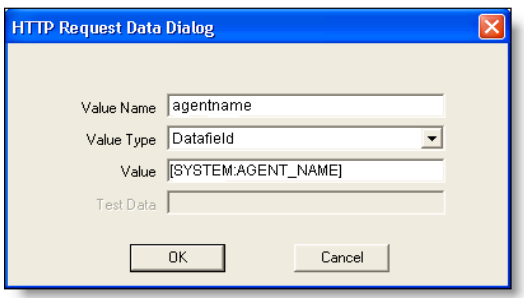

4. Continue adding HTTP request data for each metadata field configured in Quality Management (up to a total of 10 fields). The HTTP Request data also requires the sender\_ id and the peripheral\_id (in this order).

All commands require the sender\_id and peripheral\_id.

5. Click OK to save HTTP Action Setup.

#### Configuring an HTTP Request for the Stop Command Example

Use the following example to configure an HTTP request for the Stop command. The HTTP request command sends the Stop command to the Cisco Recording Controls on the Web Base server.

- 1. In Cisco Desktop Work flow Administrator, create a new HTTP request in the HTTP Action Setup dialog box by completing the fields as follows:
	- Action Name: Stop
	- **Protocol:** http
	- Host: <Web Base server IP address> where <Web Base server IP address> is the IP address or hostname for the Web Base server. Note that this address is case sensitive.
- $\blacksquare$  Port: 80
- n Path: recordingcontrols/rest/stop

The following figure shows an example of a completed HTTP Action Setup dialog box.

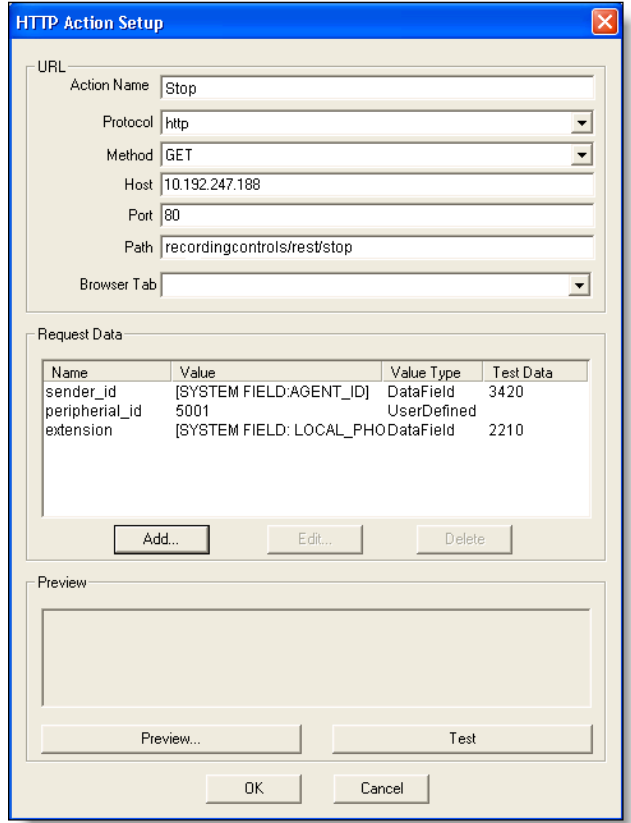

2. In the Request Data section, click Add.

The HTTP Request Data Dialog box appears.

3. Complete the fields and then click OK to close the HTTP Request Data Dialog box. For example:

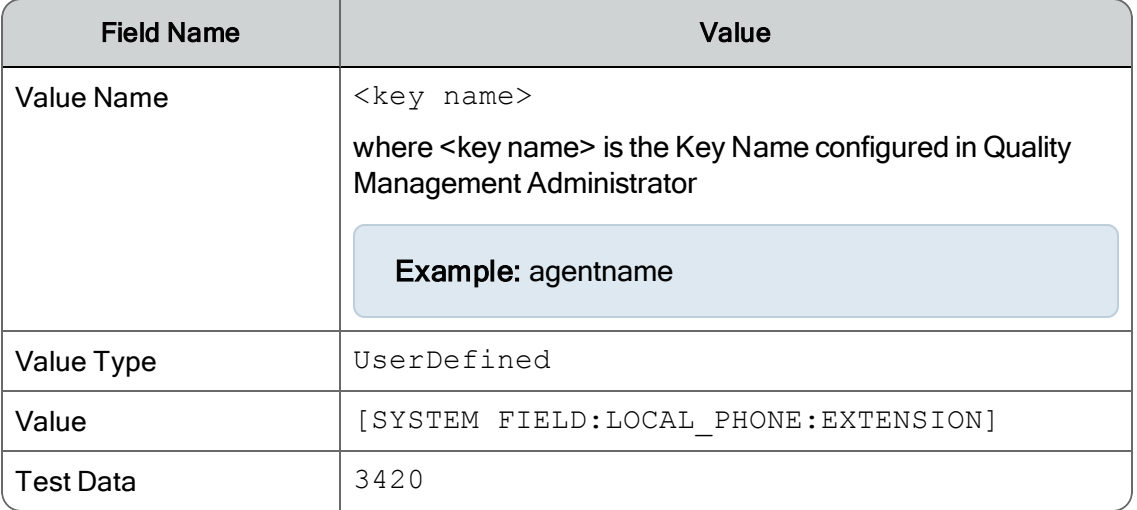

The following figure shows an example of a completed HTTP Request Data Dialog box for the "extension" field.

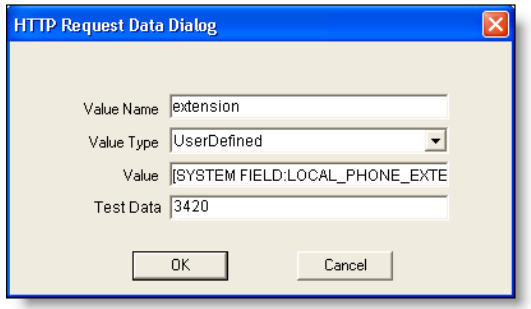

4. Add the HTTP Request data for the sender\_id and the peripheral\_id (in this order).

All commands require the sender\_id and peripheral\_id.

5. Click OK to save HTTP Action Setup.

## Integrating Finesse with Recording Controls API Commands

This section provides examples on how to configure Quality Management Recording Controls API commands from the Cisco Finesse Administrator. To do this, you must perform the following steps:

- 1. Create an HTTP Request workflow action. See "Add HTTP Request Workflow Action" in the *Cisco Finesse Administration Guide*.
- 2. Assign the action to a workflow that will trigger on "When a Call is answered". See "Edit Workflow" in the *Cisco Finesse Administration Guide*.
- 3. Assign the workflow to a team of agents. See "Assign Workflows to Team" in the *Cisco Finesse Administration Guide*.

Once the workflow action is configured, the Recording Controls API commands are invoked from the Cisco Finesse Desktop when an agent answers a call.

#### Configuring an HTTP Request Action to Start Recording in Cisco Finesse Example

Use the following example to configure an HTTP request action to start recording in Cisco Finesse.

- In Cisco Finesse Administrator, create a new HTTP request action that will start a call recording by completing the fields as follows:
	- Name: OM Record Start
	- **Type: HTTP Request**
	- Handled by: Finesse Desktop
	- Method: POST
	- Location: Other

#### Note: Do not specify Finesse.

- Content Type: text/json
- URL: http://<Web Base server IP address>/recordingcontrols/rest/start

where <Web Base server IP address> is the IP address or hostname of the Quality Management Web Base server.

■ Body: { "peripheral id": "1", "sender id": "\${loginId}" }

Note in the Unified CCX Body example that the peripheral ID is always 1.

#### Configuring an HTTP Request Action for Metadata in Cisco Finesse Example

Use the following example to configure an HTTP request action for metadata in Cisco Finesse.

Note: Workflow and Actions are configured in Cisco Finesse Administration Console. The workflows must be performed when the Dialog (call) ends. Otherwise, the metadata is tagged to the recording of the agent's previous call, not the current call.

- n In Cisco Finesse Administrator, create a new HTTP request action that will invoke the Quality Management metadata command to set the account number and agent first name for the call by completing the fields as follows:
	- **Name: OM Meta Data**
	- **Type: HTTP Request**
	- Handled by: Finesse Desktop
	- Method: POST
	- **Location: Other**

Note: Do not specify Finesse.

- Content Type: text/json
- URL: http://<Web Base server IP address>/recordingcontrols/rest/metadata

where <Web Base server IP address> is the IP address or hostname of the Quality Management Web Base server.

```
■ Body:
  { 
  "peripheral_id": "1",
  "sender_id": "{loginId}",
  "metadata": {
  "account" : "callVariable1"
  "active_call_only":false
  }
  }
```
## Creating Cisco Gadgets in Finesse

This section explains how to install the Cisco gadgets on a Finesse server. The following gadgets are available:

- Cisco Recording Controls gadget—a Finesse URL gadget wrapper for Cisco Recording Controls
- Cisco Quality Management Playback gadget—a Finesse URL gadget wrapper for playing back recordings from Cisco

### Installing a Gadget

To install a gadget:

- 1. Log in to the Quality Management Web Base server and copy one of the following folders to a safe location:
	- For the Cisco Quality Management Playback gadget:

C:\Program Files\Cisco\WFO\_QM\Jetty\work\cone\_ ui\webapp\gadgets\PlayBackGadget\_10.0.1

- 2. Open the RecordingControls.xml or FinessePlayBackGadget.xml and make the following changes:
	- a. (Recording Controls and Finesse Playback) Change the IP address passed to the finesse.modules.EmbeddedWebAppGadget.init function in this XML file to match your Quality Management Web Base server address.
	- b. (Recording Controls only) Change the peripheral id passed to the finesse.modules.EmbeddedWebAppCadget.init function to match your Quality Management system. That is 1 for Unified CCX.
- 3. Log in to the Finesse server.
- 4. Upload all the files from your safe location to the Finesse 3rdpartygadget folder on the Finesse server as described in the *Cisco Finesse Web Services [Developer Guide](https://developer.cisco.com/fileMedia/download/90f66367-13f0-41a9-aadd-84df32057afe)* on the Cisco DevNet website. When uploading the files, note the following:
	- You will need to create a RecordingControls or PlayBackGadget folder for the gadget files that avoids naming conflicts with other third-party gadget files.
	- You will need to add the gadget to your Finesse layout as follows:

For the Cisco Recording Controls gadget:

```
<gadget>/3rdpartygadget/files/RecordingControls/RecordingC
ontrols.xml</gadget>
```
The gadget will appear as follows within the Finesse Agent Desktop.

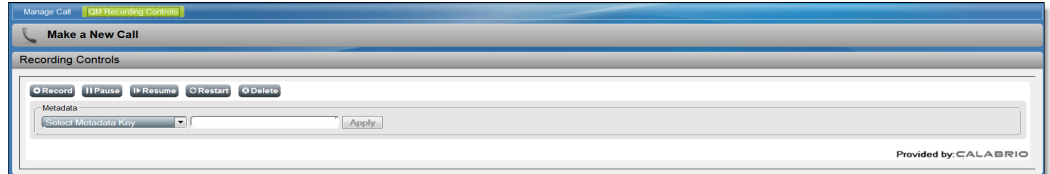

#### For the Cisco Quality Management Playback gadget:

<gadget>/3rdpartygadget/files/FinessePlayBackGadget/Finess ePlayBackGadget.xml</gadget>

Once you enter you Cisco Quality Management username and password, the gadget will appear as follows within the Finesse Agent Desktop.

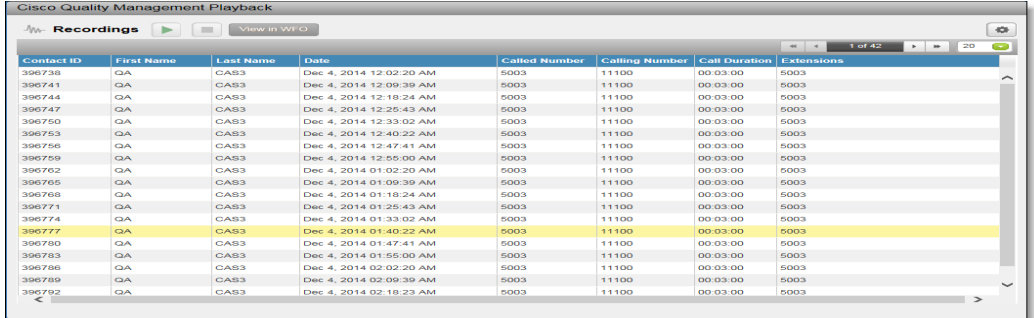